### **BAB V**

# **IMPLEMENTASI DAN PENGUJIAN SISTEM**

#### **5.1 IMPLEMENTASI SISTEM**

Pada tahap ini akan dilakukan tahap *implementasi* sistem, yaitu proses pembuatan sistem atau perangkat lunak dari tahap perancangan atau *design* ke tahap coding dengan menggunakan bahasa pemrograman yang akan menghasilkan sistem atau perangkat lunak yang telah dirancang sebelumnya. Adapun hasil dari *implementasi* aplikasi *Mobile* GIS untuk mencari Lokasi bengkel resmi kendaraan bermotor di Kota Jambi sebagai berikut :

#### **5.1.1 Implementasi Menu Pembuka**

Menu pembuka merupakan tampilan awal yang muncul pada saat pengguna menjalankan aplikasi *Mobile* GIS untuk mencari Lokasi bengkel resmi kendaraan bermotor di Kota Jambi. Pada menu pembuka pengguna akan disambut dengan *text* yang bertuliskan *Mobile* GIS untuk mencari Lokasi bengkel resmi kendaraan bermotor di Kota Jambi dan logo Kota Jambi "Sepucuk Jambi Sembilan Lurah" seperti yang ditunjukkan pada Gambar 5.1 dibawah ini.

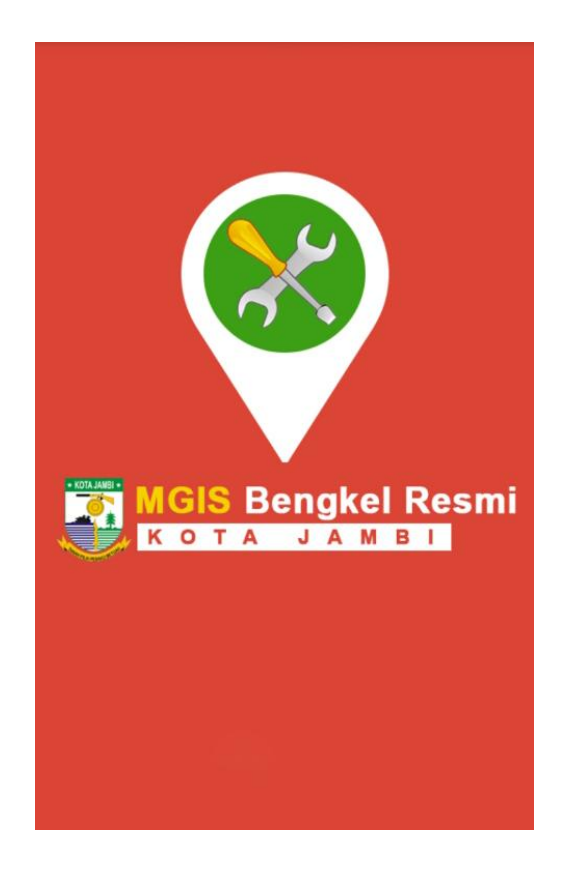

**Gambar 5.1 Implementasi Menu Pembuka**

### **5.1.2 Implementasi Menu Utama**

Pada saat *Menu* Pembuka selesai, maka akan muncul tampilan *Menu Utama* seperti yang di tunjukkan pada Gambar 5.2 dibawah ini. Pada Menu Utama terdapat tampilan dengan *beckground* gambar yang menarik serta nama aplikasi *Mobile* GIS untuk mencari Lokasi bengkel resmi kendaraan bermotor di Kota Jambi yang terletak pada bagian atas tampilan Menu Utama. Di bawah nama aplikasi terdapat menu-menu yaitu Menu Peta, Menu Pilih Bengkel, Menu Bantuan, Menu Tentang Aplikasi, dan Menu Keluar.

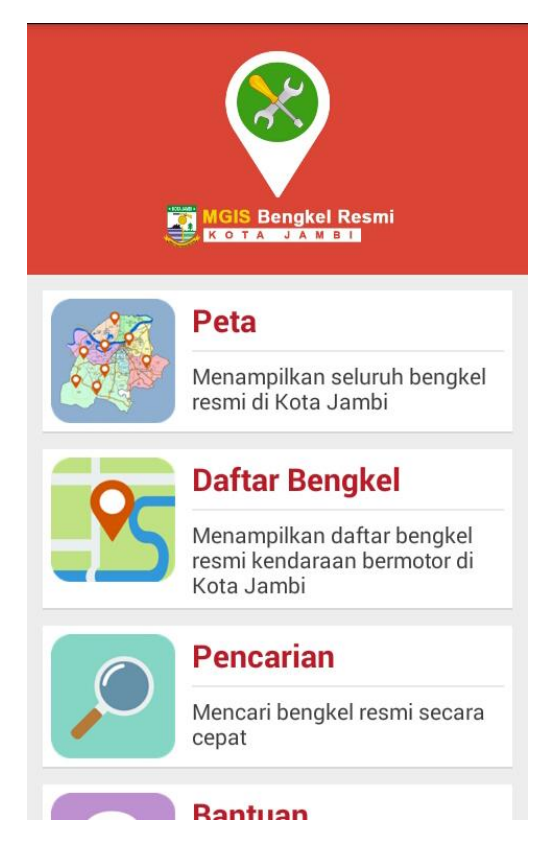

**Gambar 5.2 Implementasi Menu Utama**

# **5.1.3 Implementasi Menu Peta**

Bila pengguna memilih *Menu Peta*, maka pengguna akan dihadapkan pada tampilan yang memberikan informasi mengenai posisi pengguna pada *Google Maps* seperti yang di tunjukkan pada Gambar 5.3 di bawah ini. Di dalam Menu Peta terdapat tombol pembesar dan pengecil yang dapat membantu pengguna dalam memperbesar dan memperkecil tampilan *Google Maps*.

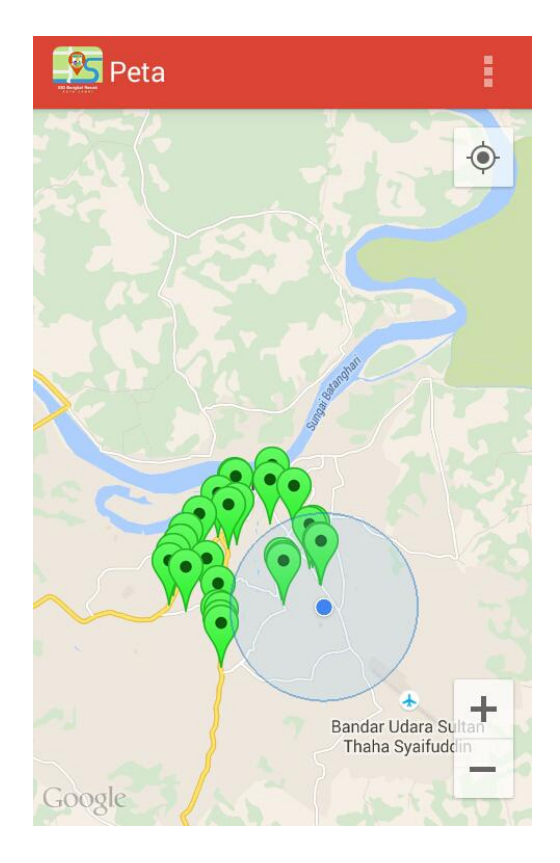

**Gambar 5.3 Implementasi Menu Peta**

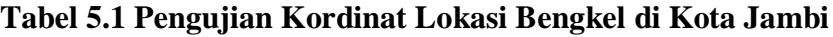

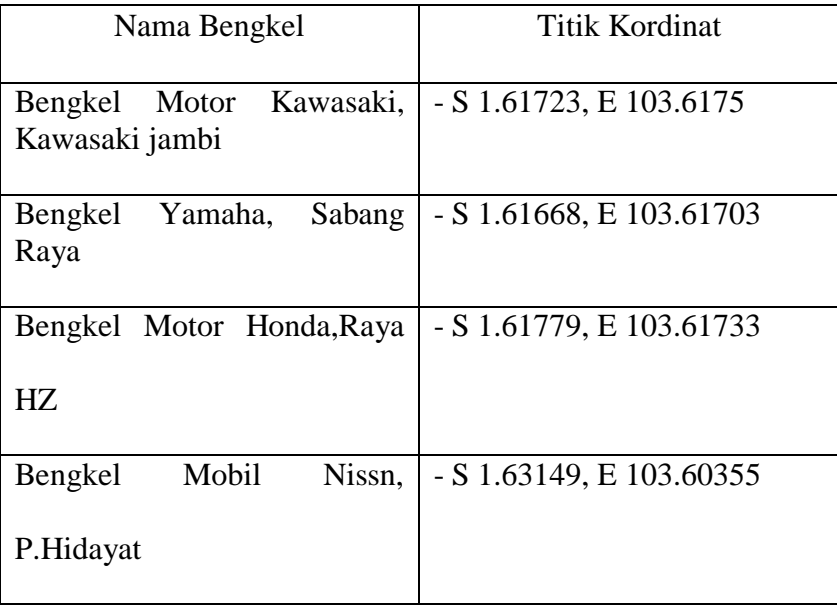

### **5.1.4 Implementasi Menu Pilih Bengkel**

Bila pengguna memilih *Menu Pilih Bengkel*, maka pengguna akan dihadapkan pada tampilan yang berisi *list-list* nama Bengkel di Kota Jambi yang di tunjukkan pada Gambar 5.4 dibawah ini.

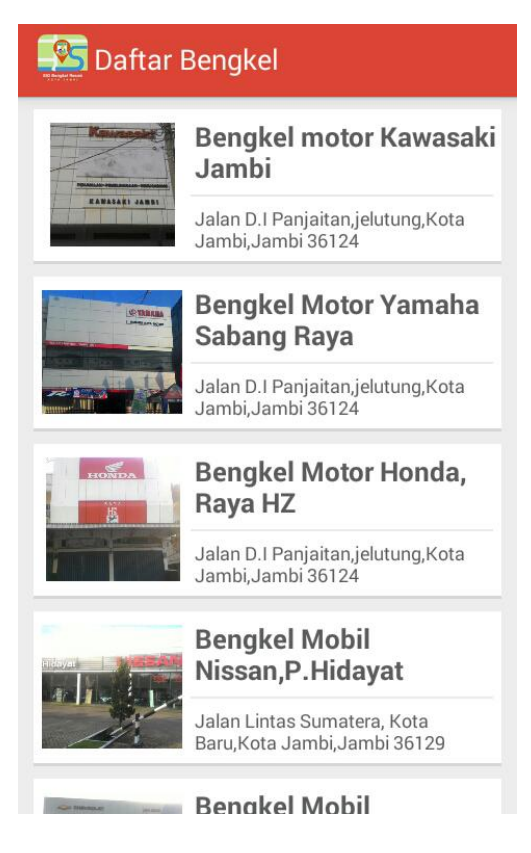

**Gambar 5.4 Implementasi Menu Pilih Bengkel**

### **5.1.4.1 Implementasi Peta Lokasi Bengkel di Google Maps**

Bila pengguna memilih salah satu nama Bengkel di menu pilih Bengkel yang mana bila diklik akan menampilkan beberapa titik lokasi Bengkel pada *Google Maps* seperti yang terlihat pada Gambar 5.5 di bawah ini.

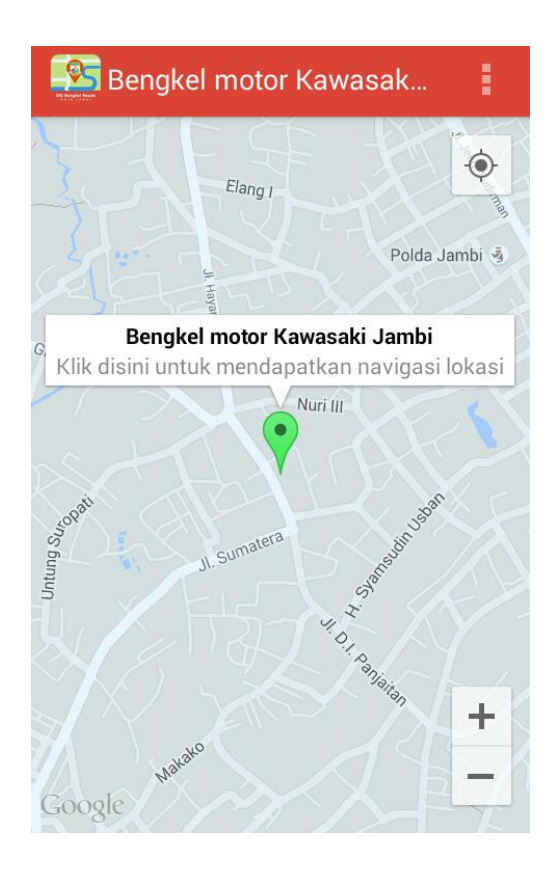

**Gambar 5.5 Implementasi Peta Lokasi Bengkel di Google Maps**

### **5.1.5 Implementasi Menu Pencarian**

Apabila pengguna memilih Menu Pencarian, maka pengguna akan dihadapkan pada sebuah tampilan yang berisikan *textfield searching* dengan tombol *Cari* seperti yang ditunjukkan pada Gambar 5.6 di bawah ini. Pengguna dapat mengetikkan nama Bengkel yang di cari dan program akan menampilkan nama Bengkel yang diketikkan secara utuh. Bila pengguna memilih tombol *Cari* yang disediakan. maka tampilan akan berganti menjadi tampilan lokasi Bengkel di Kota Jambi pada *Google Maps*.

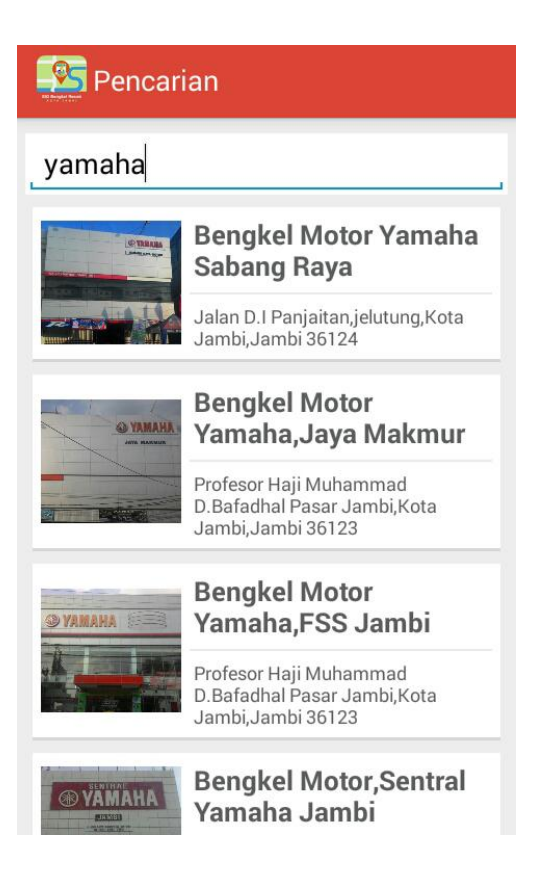

**Gambar 5.6 Implementasi Menu Pencarian**

# **5.1.5.1 Implementasi Navigasi Lokasi Bengkel di** *Google Maps*

Bila pengguna memilih salah satu titik lokasi Bengkel, maka akan menampilkan navigasi lokasi Bengkel yang ditampilkan di *Google Maps* seperti tampilan pada Gambar 5.7 dibawah ini.

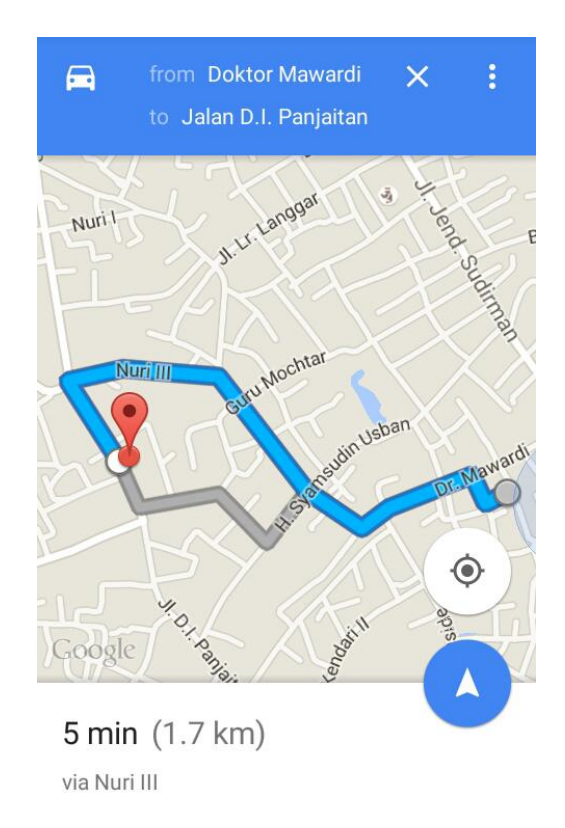

**Gambar 5.7 Implementasi Navigasi Lokasi Bengkel di** *Google Maps*

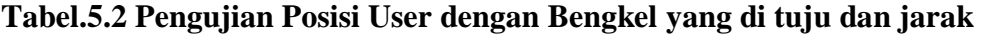

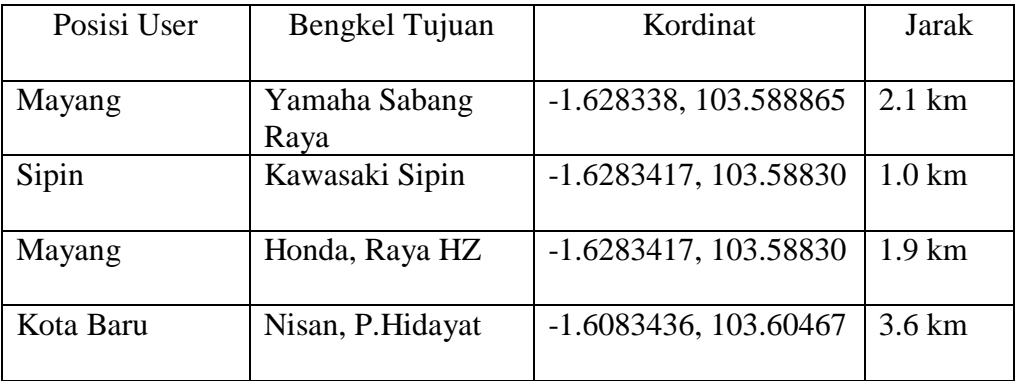

# **5.1.6 Implementasi Menu Bantuan**

Apabila pengguna memilih Menu Bantuan, maka pengguna akan dihadapkan pada sebuah tampilan yang berisikan informasi petunjuk penggunaan

aplikasi *Mobile* GIS untuk mencari Lokasi bengkel resmi kendaraan bermotor di Kota Jambi. Di dalam menu ini di sediakan scroll pada text agar text tersebut tidak memenuhi layar. Tampilan *Menu Tentang Aplikasi* ini dapat di lihat pada Gambar 5.8 di bawah ini.

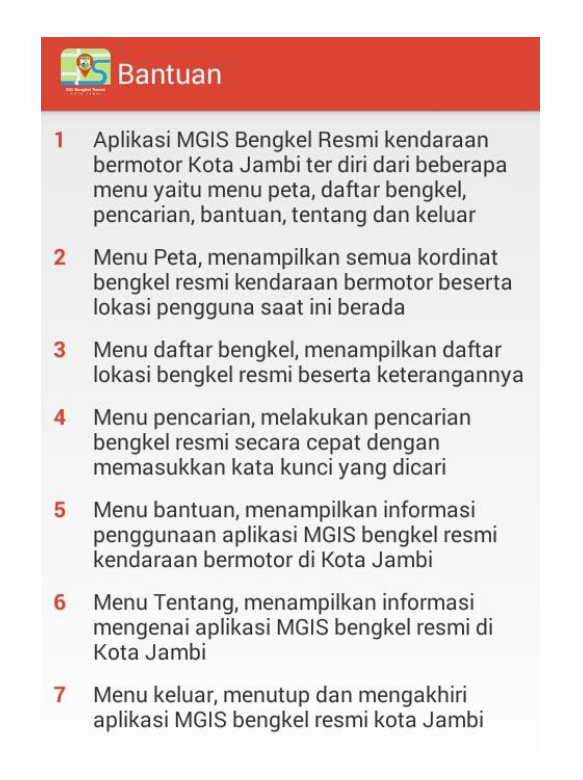

**Gambar 5.8 Implementasi Menu Bantuan**

### **5.1.7 Implementasi Menu Tentang Aplikasi**

Apabila pengguna memilih Menu Tentang Aplikasi, maka pengguna akan dihadapkan pada sebuah tampilan yang berisikan informasi tentang Pengembang aplikasi *Mobile* GIS untuk mencari Lokasi bengkel resmi kendaraan bermotor di Kota Jambi. Di dalam menu ini di sediakan scroll pada text agar agar text tersebut

tidak memenuhi layar. Tampilan Menu Tentang Aplikasi ini dapat di lihat pada Gambar 5.9 di bawah ini.

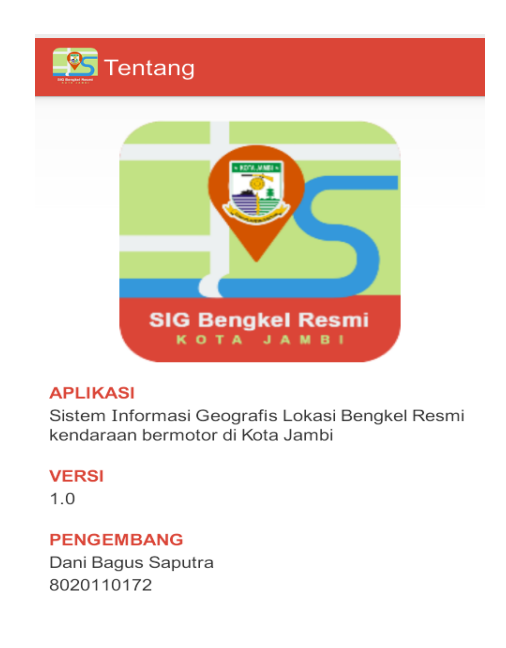

**Gambar 5.9 Implementasi Menu Tentang Aplikasi**

#### **5.1.8 Implementasi Menu Keluar**

Pada Menu Keluar, *user* akan dihadapkan pada sebuah tampilan yang berisikan *message box* "Apakah anda benar-benar ingin keluar?" dan terdapat 2 tombol yaitu tombol Iya dan tombol Tidak seperti yang di tunjukkan pada Gambar 6.0 dibawah ini. Tombol Iya merupakan pilihan untuk *user* keluar dari aplikasi *Mobile* GIS untuk mencari Lokasi bengkel resmi kendaraan bermotor dan bila *user* memilih tombol Tidak, maka *user* akan kembali ke Menu Utama.

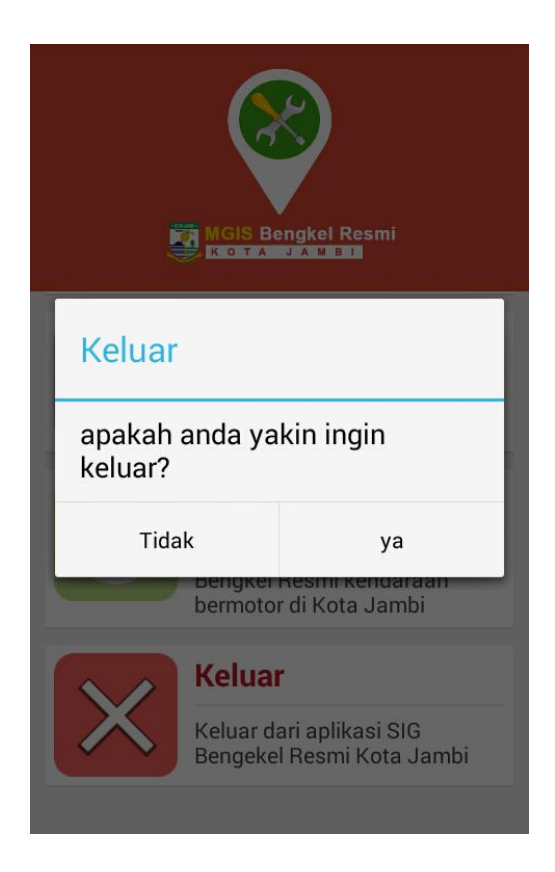

*Gambar 6.0* **Implementasi Menu Keluar**

# **5.2 PENGUJIAN**

Dengan selesainya perancangan aplikasi *Mobile* GIS untuk mencari Lokasi bengkel resmi kendaraan bermotor di Kota Jambi, maka langkah selanjutnya yang di lakukan adalah melakukan pengujian hasil dari rancangan aplikasi. Dalam hal ini pengujian dilakukan dengan tujuan untuk mengetahui sejauh mana hasil yang diberikan aplikasi yang telah dirancang.

Pengujian aplikasi *Mobile* GIS untuk mencari Lokasi bengkel resmi kendaraan bermotor di Kota Jambi dilakukan penulis melalui emulator yang di sajikan dalam bentuk table dengan kolom identifikasi, deskripsi, prosedur

pengujian, masukkan, keluaran yang diharapkan, hasil yang didapat, dan kesimpulan.

| <b>Identifikasi</b>                            | <b>Deskripsi</b>                                                      | <b>Prosedur</b><br>Pengujian            |                                                                                                    | <b>Keluaran</b>                                                                                      | <b>Hasil Yang</b><br><b>Didapat</b>                                                                  | Kesimpulan         |
|------------------------------------------------|-----------------------------------------------------------------------|-----------------------------------------|----------------------------------------------------------------------------------------------------|----------------------------------------------------------------------------------------------------|----------------------------------------------------------------------------------------------------|--------------------|
|                                                |                                                                       |                                         | <b>Masukkan</b>                                                                                         | Yang                                                                                                 |                                                                                                    |                    |
|                                                |                                                                       |                                         |                                                                                                    | <b>Diharapkan</b>                                                                                    |                                                                                                    |                    |
| 1. Menu<br>Utama<br>(Gambar<br>5.2)<br>2. Menu | Pengujian<br>pada<br>Menu<br>Utama<br>Pengujian                       | Buka ke<br>Menu<br>Utama<br><b>Buka</b> | Klik pada<br>Menu Peta/<br>Pilih<br>Bengkel/<br>Bantuan/<br>Tentang<br>Aplikasi/<br>Keluar<br>Klik menu | Menuju ke<br>halaman<br>Menu Peta/<br>Pilih<br>Bengkel/<br>Bantuan/<br>Tentang<br>Aplikasi<br>Menuju | Menuju ke<br>halaman<br>Menu Peta/<br>Pilih<br>Bengkel/<br>Bantuan/<br>Tentang<br>Aplikasi<br>Menuju | Selesai<br>Selesai |
| Peta<br>(Gambar<br>5.3)                        | pada<br>Menu<br>Peta                                                  | Menu Peta                               | Peta                                                                                                    | halaman<br>posisi<br>pengguna di<br>Google Map                                                       | halaman<br>posisi<br>pengguna di<br>Google Map                                                       |                    |
| 2.1.Menu<br>Peta<br>(Gambar<br>5.3)            | Pengujian<br>pada<br>Menu<br>Peta<br>(Tombol<br>perbesar<br>perkecil) | <b>Buka</b><br>Menu Peta                | Klik<br>tombol<br>perbesar di<br>menu Peta                                                              | Tampilan<br>halaman<br>posisi<br>pengguna di<br>Google Map<br>menjadi<br>lebih besar                 | Tampilan<br>halaman<br>posisi<br>pengguna di<br>Google Map<br>menjadi<br>lebih besar                 | Selesai            |
| 2.2.Menu<br>Peta<br>(Gambar<br>5.3)            | Pengujian<br>pada<br>Menu<br>Peta<br>(Tombol<br>perbesar<br>perkecil  | <b>Buka</b><br>Menu Peta                | Klik<br>tombol<br>perkecil di<br>menu Peta                                                              | Tampilan<br>halaman<br>posisi<br>pengguna di<br>Google Map<br>menjadi<br>lebih kecil.                | Tampilan<br>halaman<br>posisi<br>pengguna di<br>Google Map<br>menjadi<br>lebih kecil.                | Selesai            |
| 3.Menu<br>Pilih                                | Pengujian<br>pada                                                     | <b>Buka</b><br>Menu                     | Klik salah<br>satu nama                                                                                 | Menuju ke<br>halaman dari                                                                            | Menuju ke<br>halaman                                                                                 | Selesai            |

**Table 5.3 Tabel Pengujian Aplikasi**

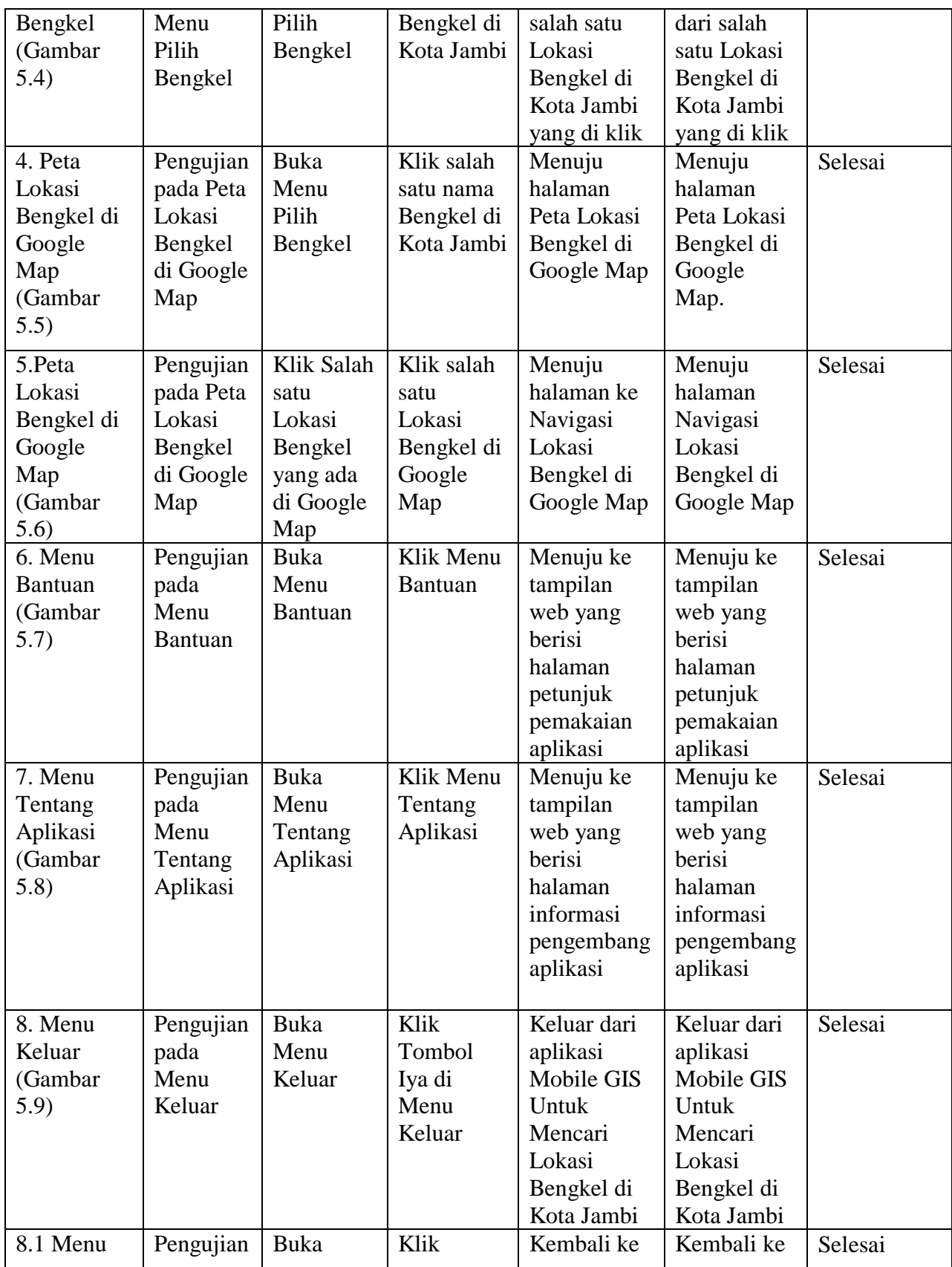

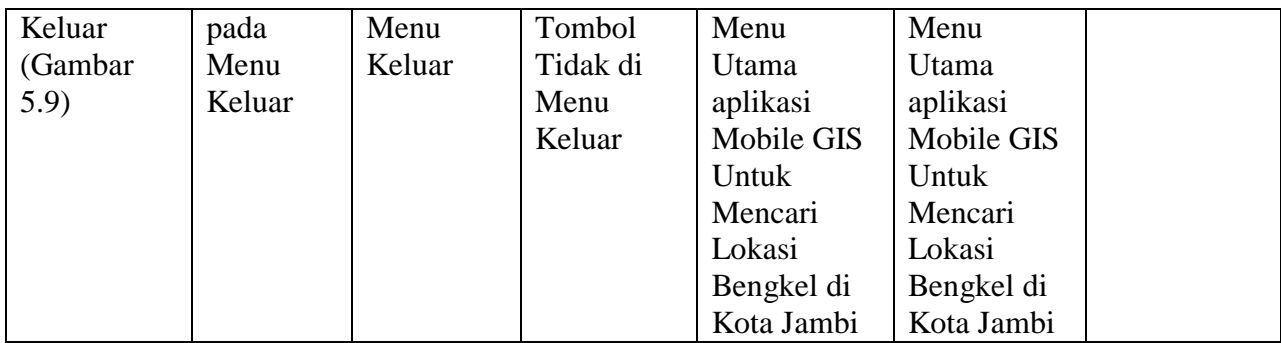

Dari Table 5.3 terdapat identifikasi, deskripsi, prosedur pengujian, masukan, keluaran yang diharapkan, hasil yang diharapkan, dan kesimpulan. Identifikasi merupakan nomor pengujian, deskripsi merupakan isi dari pengujian, prosedur pengujian merupakan langkah-langkah untuk melakukan pengujian, masukan merupakan pengisian *form* atau proses klik suatu objek, keluaran yang diharapkan merupakan hasil yang diharapkan sebelum melakukan implementasi, sedangkan hasil yang didapat merupakan hasil yang muncul ketika aplikasi sudah diimplementasikan serta kesimpulan merupakan hasil apakah hasil yang didapat sama dengan keluaran yang di harapkan jika iya maka kesimpulannya adalah sesuai dengan keinginan penulis.

### **5.3 SPESIFIKASI KEBUTUHAN** *HARDWARE* **DAN** *SOFTWARE*

Dalam penerapan aplikasi aplikasi *Mobile* GIS untuk mencari Lokasi bengkel resmi kendaraan bermotor di Kota Jambi yang berjalan di Sistem Operasi Android, terdapat beberapa hal yang dibutuhkan untuk menjalankannya. Diantaranya adalah spesifikasi tentang perangkat keras *(hardware)* dan perangkat lunak *(Software).*

Spesifikasi perangkat keras *(hardware)* minimum yanng dibutuhkan untuk menjalankan aplikasi ini adalah sebagai berikut:

- 1. *Processor Intel*® Core i3-2100 CPU 3.10 GHz
- 2. *Harddisk* 500 GB
- 3. 2 GB *Memory*
- 4. VGA Nvidia
- 5. *Monitor* LG LCD 19.0".
- 6. *Smartphone* bersistem operasi Android Samsung Galaxy Mini (GT-S5570) Sedangkan spesifikasi perangkat lunak *(software)* yang dibutuhkan untuk menjalankan aplikasi ini adalah sebagai berikut:
	- *1. Eclipse*
	- 2. ADT *(Android Development Tools)*
	- 3. AVD *(Android Virtual Device)*
	- *4. Browser Internet*

### **5.4 KELEBIHAN DAN KELEMAHAN APLIKASI**

Pada bagian ini, penulis akan menjelaskan tentang kelebihan dan kekurangan yang dimiliki oleh aplikasi *Mobile* GIS untuk mencari Lokasi bengkel resmi kendaraan bermotor di Kota Jambi. Dalam hasil dari perancangan aplikasi ini, penulis dapat menyampaikan kelebihan dan kekurangannya.

### **5.4.1 Kelebihan dari Aplikasi**

Adapun kelebihan dari aplikasi *Mobile* GIS untuk mencari Lokasi bengkel resmi kendaraan bermotor di Kota Jambi yaitu:

- 1. Mudah dioperasikan karena rancangan dari setiap tampilan dirancang secara bersahabat atau mudah di mengerti.
- 2. Antarmuka di rancang secara sederhana dan tidak menggunakan banyak layar, sehingga tidak membingungkan pengguna.
- 3. Dapat digunakan oleh pengguna di mana saja karena aplikasi ini berjalan di *Smartphone* yang bersistem operasi Android.
- 4. Tidak membutuhkan *spesifikasi* Android yang terlalu tinggi.
- 5. Tersedia Menu Tentang Aplikasi yang dapat digunakan oleh pengguna untuk mengetahui cara penggunaan aplikasi.

#### **5.4.2 Kekurangan dari Aplikasi**

Adapun kekurangan dari aplikasi aplikasi *Mobile* GIS untuk mencari Lokasi bengkel resmi kendaraan bermotor di Kota Jambi yaitu:

- 1. Bengkel yang terdapat di aplikasi ini masih sangat terbatas sehingga perlu di perbarui karena Bengkel di Kota Jambi akan mengalami penambahan Bengkel baru di Lokasi terpencil di Kota Jambi.
- 2. Informasi mengenai Lokasi Bengkel di aplikasi Mobile GIS ini masih kurang lengkap.